## iPhone をご利用の皆様へ

iPhone の Safari でレッスン WEB 予約をご利用いただく際に、「プライベートブラウズ」をオンにしていると予約を行うことが出来ません。 (「プライベートブラウズモード」ではブラウザの一部機能が制限されてしまうため。)

以下の手順に従い、プライベートブラウズのオン/オフを確認し、必ずオフにしてご利用ください。

## プライベートブラウズのオン/オフの確認方法

プライベートブラウズがオンの場合は、Safari の画面上下が黒く表示されます。

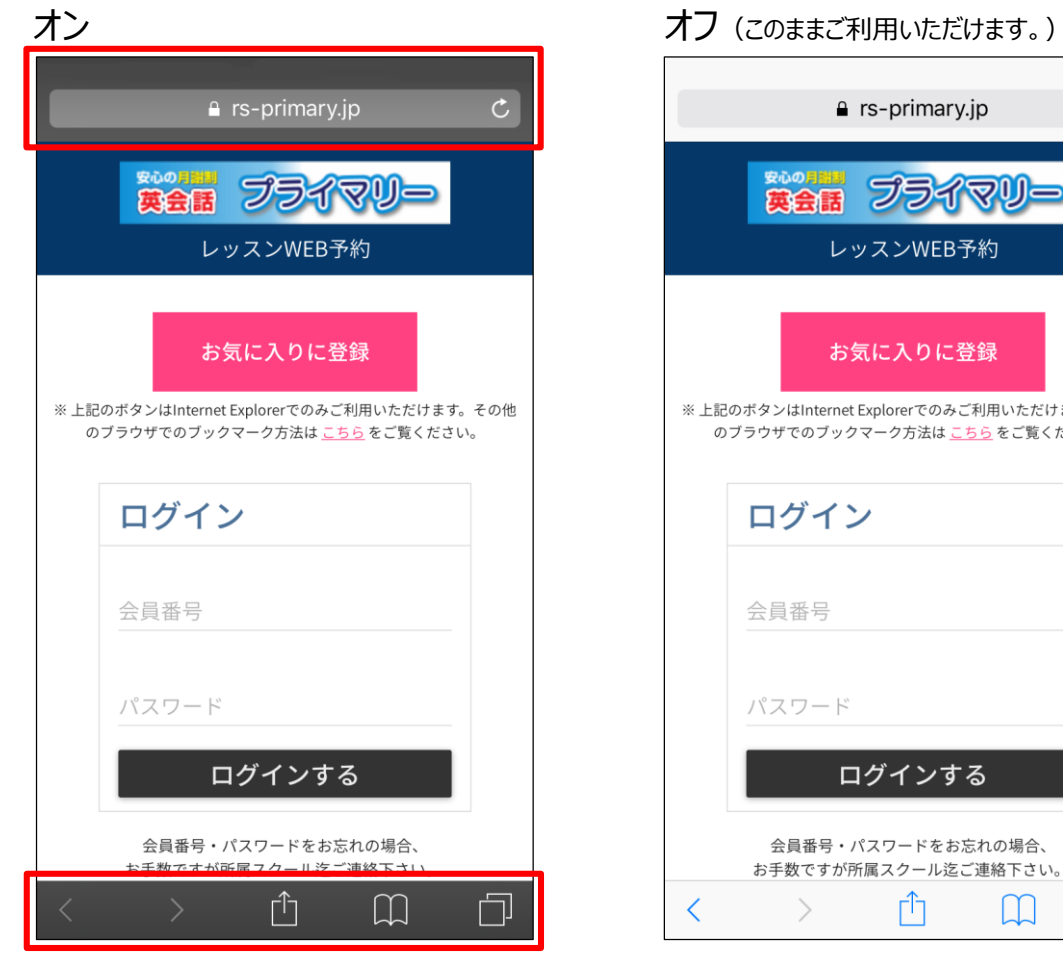

## a rs-primary.jp  $\mathfrak{C}$ プライマリ 話 レッスンWEB予約 お気に入りに登録 Internet Explorerでのみご利用いただけます。その他 のブックマーク方法は <u>こちら</u> をご覧ください。 バイン 锝 フード ログインする

ŕħ

Òŀ

Ш

## プライベートブラウズをオフにする手順

1. 画面右下のアイコンをタップします。

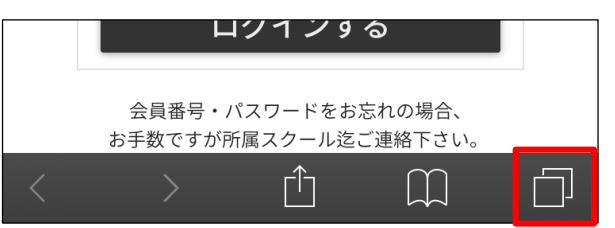

2. 画面左下の[プライベート]をタップします。

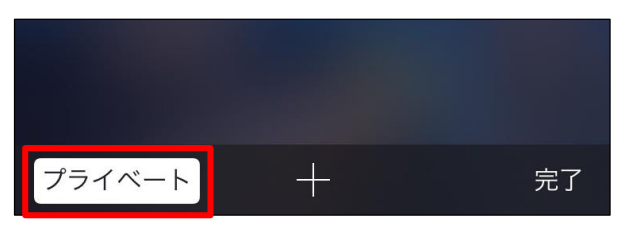

3. 画面左下の[プライベート]の白枠がなくなった事を確認し、画面右下の[完了]をタップします。

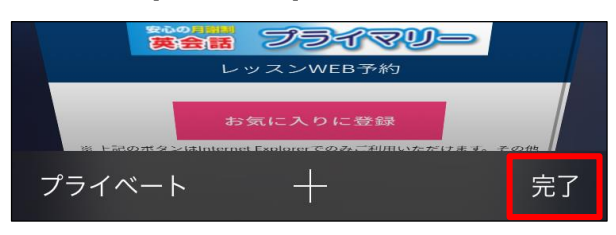

画面上下が白く表示され、「プライベートブラウズ」がオフになった事が確認できます。

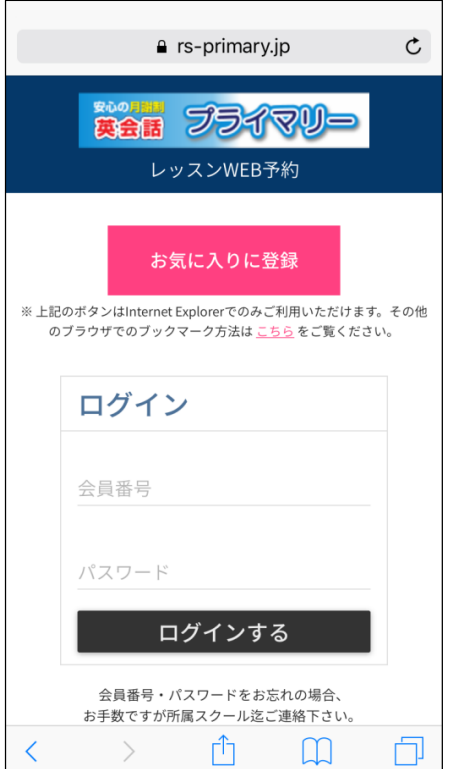